# DESARQ:: Orientações Iniciais

## 30/06/2024 12:30:53

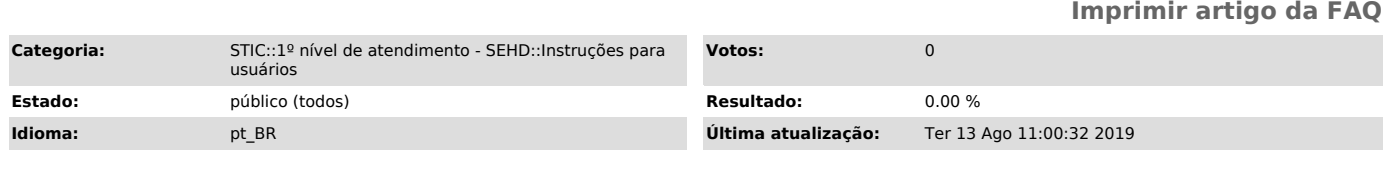

### *Palavras-chave*

desarq, desarqonline, arquivo geral

### *Sintoma (público)*

#### *Problema (público)*

Dúvidas acerca do sistema DESARQ.

*Solução (público)*

Orientações Iniciais Para que é o DESARQ?

Solicitar desarquivamento de processos físicos existentes no Arquivo Geral, em Porto Velho. ([1]https://desarq.tjro.jus.br/)

 Quero desarquivar processos que estão nas COMARCAS DO INTERIOR, como eu faço?

Para estes casos, o trâmite continua o mesmo. Utilize o sistema de custas para a emissão do boleto, opção: "Emissão de guia de recolhimento VINCULADA AO PROCESSO" , em seguida informe o processo e selecione o tipo de custas nº 1016 - Desarquivamento de processos físicos. ([2]http://webapp.tjro.jus.br/custas/pages/guiaRecolhimento/guiaRecolhimentoEmitir.jsf)

### Como acessar o DESARQ?

Através de usuário e senha do PJE, com perfil mínimo de Jus Postulandi. Não confundir com a senha do token. Caso não saiba, utilize o recurso "Esqueci minha senha" ou cadastre-se no sistema PJE.

Dúvidas! Contato: Searg - Setor de Arquivo Geral (69) 3217-5023

Em caso de falha nas operações de sistema, abrir um chamado através do sistema poraqui/ ou instruir usuário externo a encaminhar um email para [3]suporte@tjro.jus.br

Passo a Passo - Solicitação de Desarquivamento

1º) Após a autenticação, a opção "Nova Solicitação" ficará disponível;

2º) Em seguida, informamos o número do processo físicos existente no Arquivo Geral. Obs.: Informar nesse campo o número antigo do processo, sem utilizar máscara ("." e "-")

3º) Caso haja mais de um processo com número informado, o sistema listará para que o usuário selecione o desejado.

4º) Visualiza os detalhes do processo e confirma;

5º) Em seguida, informe nome do pagador, documento(CPF/CNPJ - sem utilizar máscara ("." e "-")), CEP (digitar a tecla "TAB" para ir para o próximo campo)<br>e as informações complementares. Também selecione o modo de desarquivamento,<br>que pode ser "Digitalizar processo" (será disponibilizado um arqui digitalizados) ou "Retirar na Vara".

6º) Pronto! Boleto emitido, o sistema reconhecerá o pagamento, no prazo de 01 (um) dia. Após confirmar pagamento, o status da guia passa para "Pagamento Efetivado" e o sistema informará ao Arquivo Geral gerando uma pendência em seu painel, como Requerimento pronto para o atendimento.

7º) Quando o Arquivo Geral, carregar o processo digitalizado, o requerente será notificado, via email, para acessar o sistema DESARQ e efetuar o download do arquivo, clicando no botão "Ver".

8º) O processo digitalizado ficará disponível nos detalhes do processo.

[1] https://desarq.tjro.jus.br/ [2] http://webapp.tjro.jus.br/custas/pages/guiaRecolhimento/guiaRecolhimentoEmitir.jsf [3] mailto:suporte@tjro.jus.br